**Samarth eGov**

#### **How Leave Authority can take action on Leave**

Prepared By

**Team Samarth [projectsamarth@iic.ac.in](mailto:projectsamarth@iic.ac.in)**

#### **About:**

A Leave Management System automates the leave request process, making it hassle-free for both the management and the employees. It seamlessly handles all the stages involved in a leave management process: application, approval/rejection, filing leaves, managing leave balance, and analysis.

**Note:-** If the employee is mapped with authorities in a hierarchical order, then the leave application goes in the same order, i.e. the leave application will first get recommended (if applicable), then reviewed (if applicable), and then sanctioned (if applicable). For cancellation, the last authority that has taken action on it needs to cancel that application.

### **Types of Leave Authority:**

There are three types of Authority in the Leave Management :-

- ➢ **Recommendation Authority**: Recommendation authority will recommend the leaves and respond to the note added by the higher authority.
- ➢ **Reviewer Authority** : Reviewer authority will review the leaves and will respond to the note added by the higher authority.
- ➢ **Sanction Authority** : Sanction authority will sanction the leave which leaves are assigned to the sanctioned authority.

### **1. Recommending Authority**

Once the applicant makes a leave request, it goes to recommending authority. The **recommending authority** will login from his portal and **Recommend** the leave. The steps are as follows:-

**Step 1:** Login as **Recommending authority** to recommend the leave of an employee.

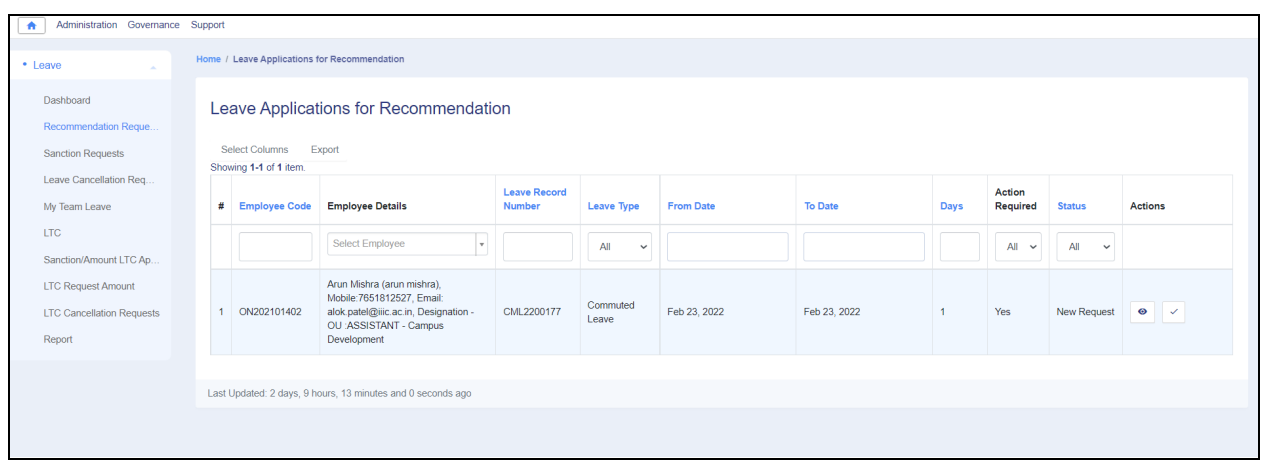

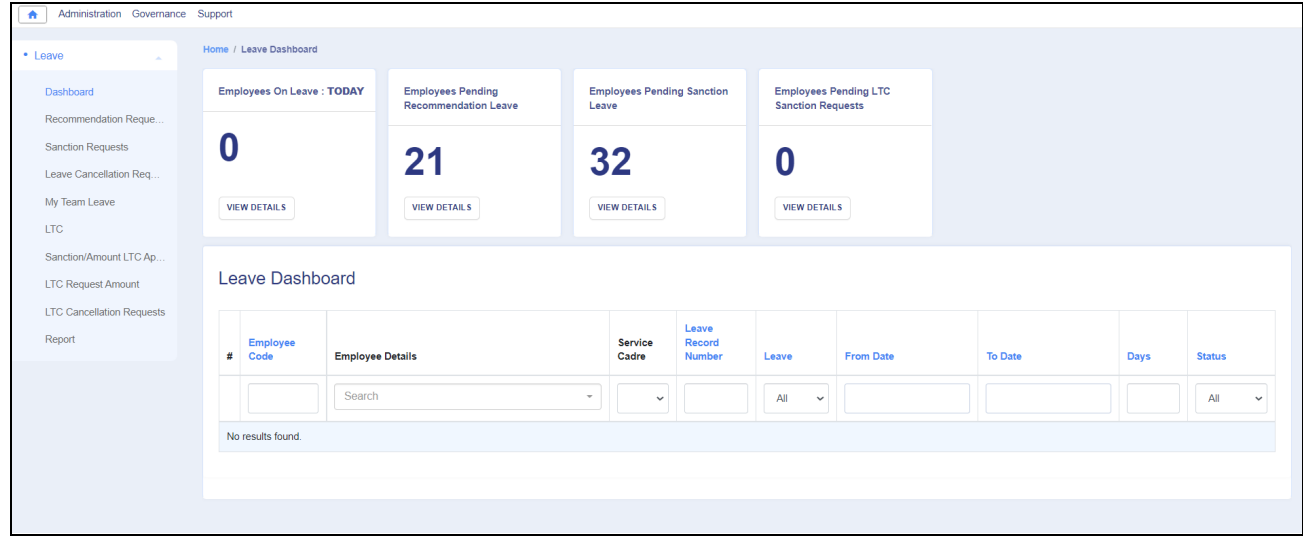

**Step 2:** Go to the "**Recommendation Requests**" option from the left side panel.

**Step 3: Recommending Authority** can view the leave application by clicking on  $\boxed{\bullet}$ icon available in front of every leave entry.

**Step 4: Recommending Authority** can recommend the leave by clicking on  $\boxed{\phantom{a}}$  icon.

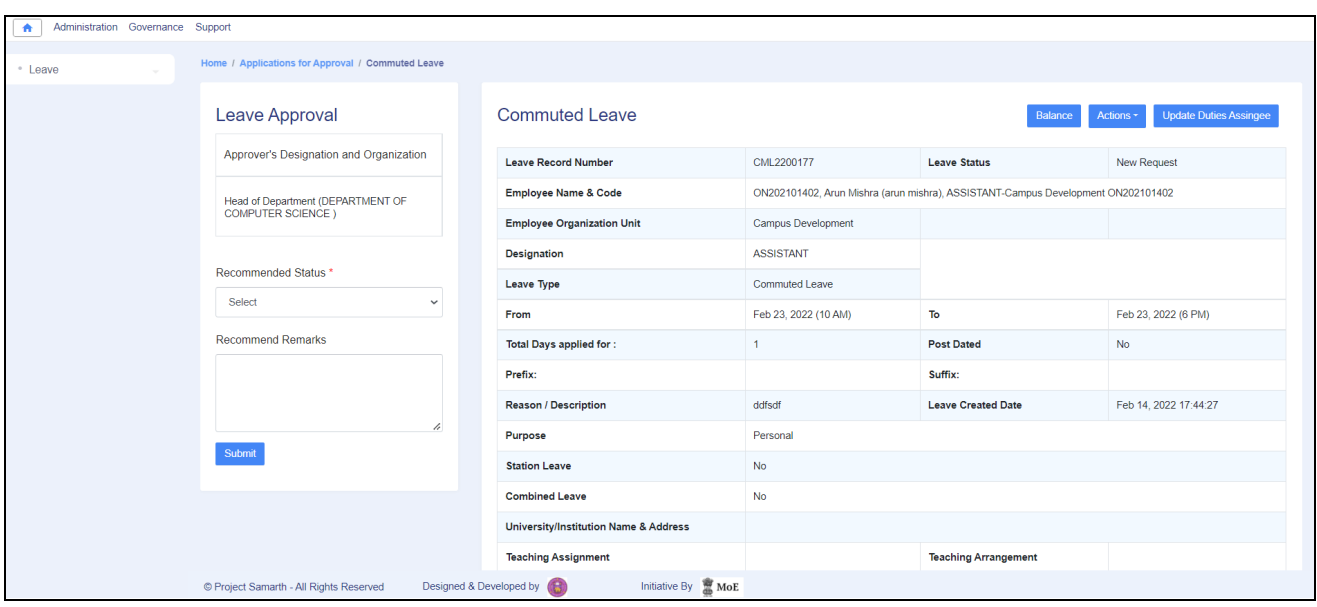

**Step 5: Recommending authority** has to fill in the following details to recommend the leave:-

- 1. Recommended status(Select From drop-down, Recommended and Not Recommended)
- 2. Recommend Remarks(Authority can add the Remark) and click on the submit button.

# **2. Reviewing Authority**

After the recommendation, the leave application goes to reviewing authority. The **Reviewing authority** will login from his portal and **Review** the leave.

The steps are as follows:-

**Step 1:** Login as **Review authority** to review the leave of an employee.

**Step 2:** Go to the "**Review Request**" option from the left side panel.

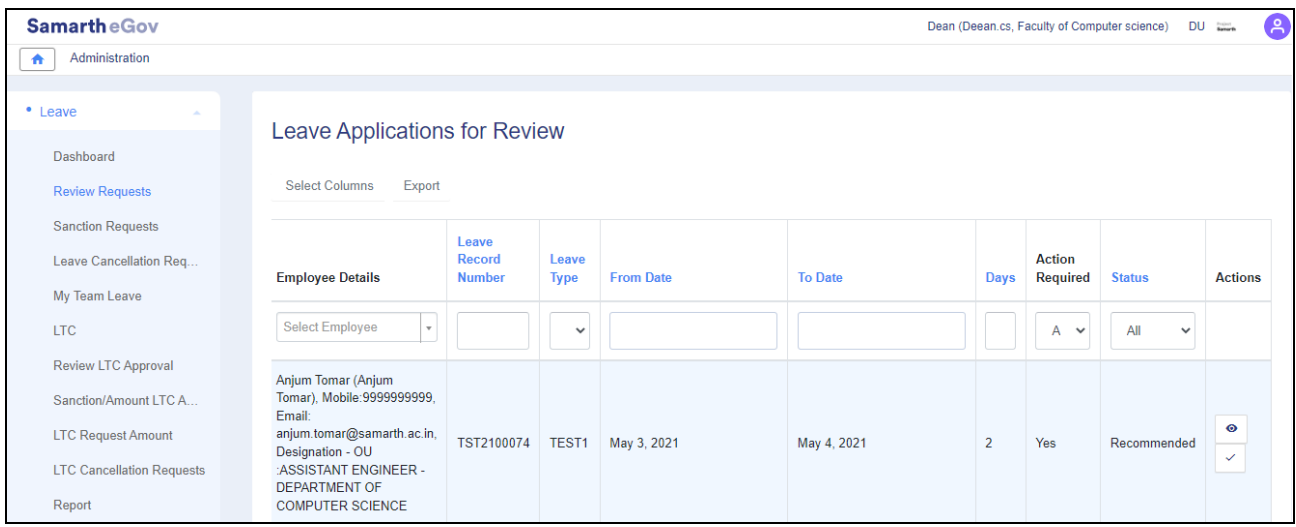

**Step 3: Reviewing Authority** can view the leave application by clicking on  $\vert$ icon available in the Action column of the leave application.

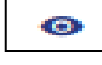

**Step 4: Reviewing Authority** can review the leave by clicking on  $\boxed{\leq}$  icon and fill in the following details to reviewing the leave:-

- 1. Reviewing status (Select From drop-down, Mark for Approval and Mark for Rejection)
- 2. Comments (Authority can add the Remark) and click on the submit button.

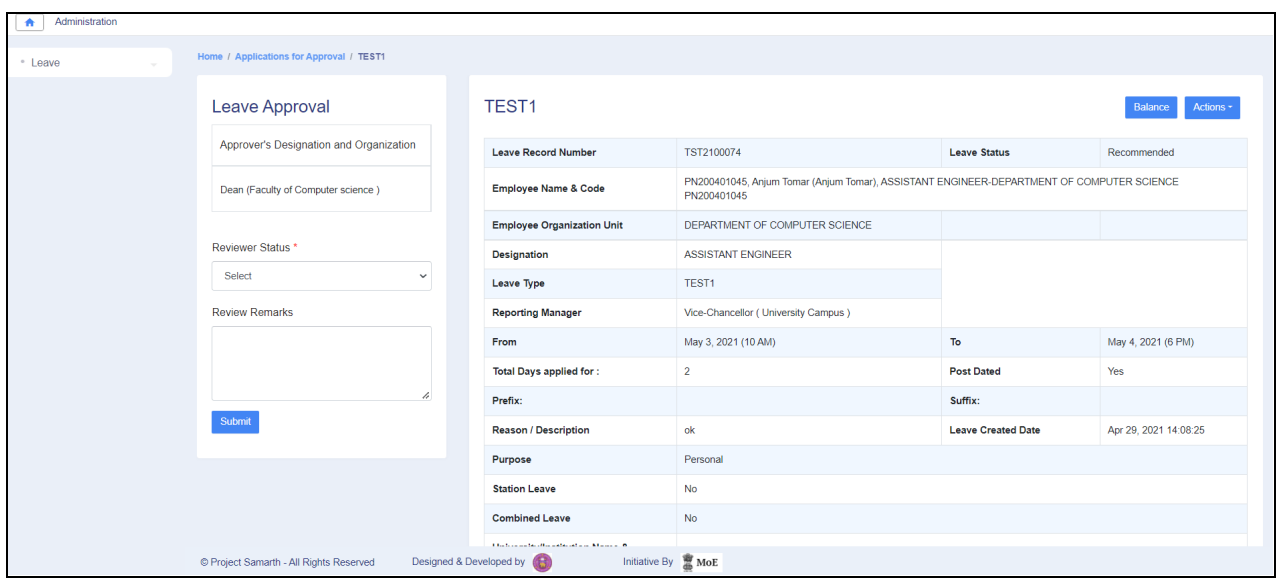

## **3. Sanction Authorities**

After the recommendation and review, the leave application goes to **sanction authority.** The **sanction authority** will login from his portal and **Approve** the leave.

The steps are as follows:-

**Step 1:** Login as **sanction authority** to review the leave of an employee.

**Step 2:** Go to the "**Sanction Requests**" option from the left side panel.

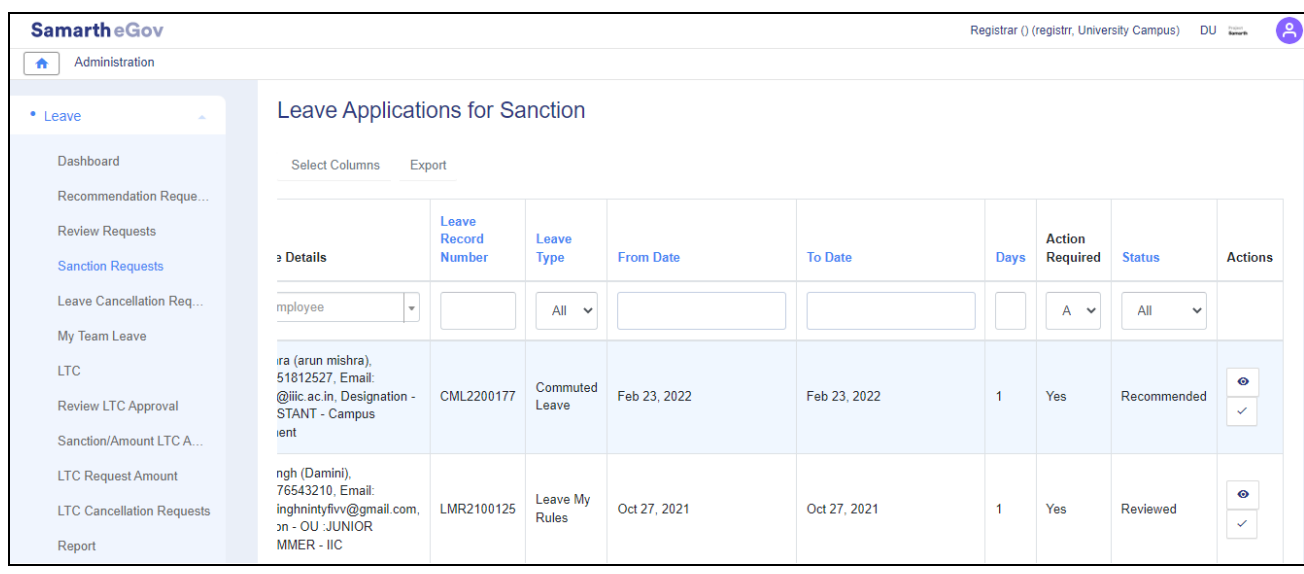

**Step 3: Sanctioning Authority** can view the leave application by clicking on  $\boxed{\bullet}$  icon available in front of every entry.

**Step 4: Sanctioning Authority** can sanctioned the leave by clicking on  $\boxed{\cdot}$  icon and

fill in the following details to Sanctioned the leave:-

- 1. Sanction Status(Select From dropdown, Sanctioned and Rejection)
- 2. Comments (Authority can add the Remark) and click on the submit button.

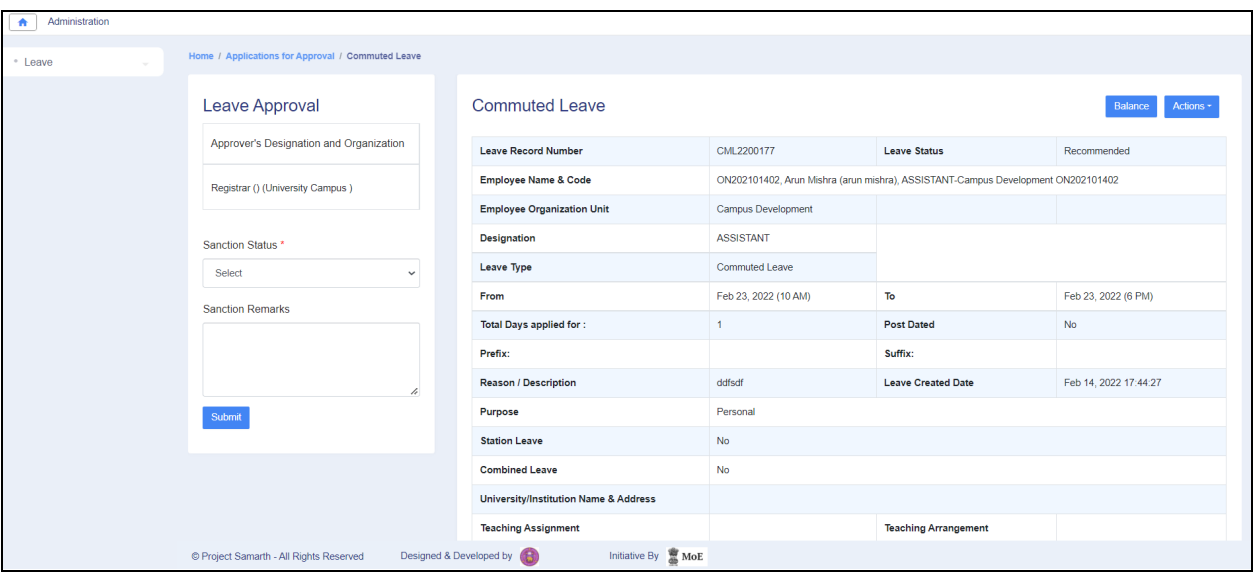

**Samarth eGov**

# **Thank You!!**

Team Samarth appreciates your time!